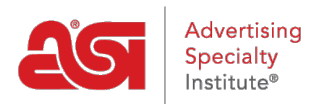

[Support Produit](https://kb.asicentral.com/fr/kb) > [Email Marketing](https://kb.asicentral.com/fr/kb/email-marketing) > [Templates & Lists](https://kb.asicentral.com/fr/kb/templates-lists) > [Créez votre propre modèle de](https://kb.asicentral.com/fr/kb/articles/build-your-own-email-marketing-template) [marketing par courriel](https://kb.asicentral.com/fr/kb/articles/build-your-own-email-marketing-template)

Créez votre propre modèle de marketing par courriel Jennifer M - 2019-10-07 - [Templates & Lists](https://kb.asicentral.com/fr/kb/templates-lists)

Pour créer un modèle personnalisé, cliquez sur le bouton créer mon propre modèle.

## Modèles

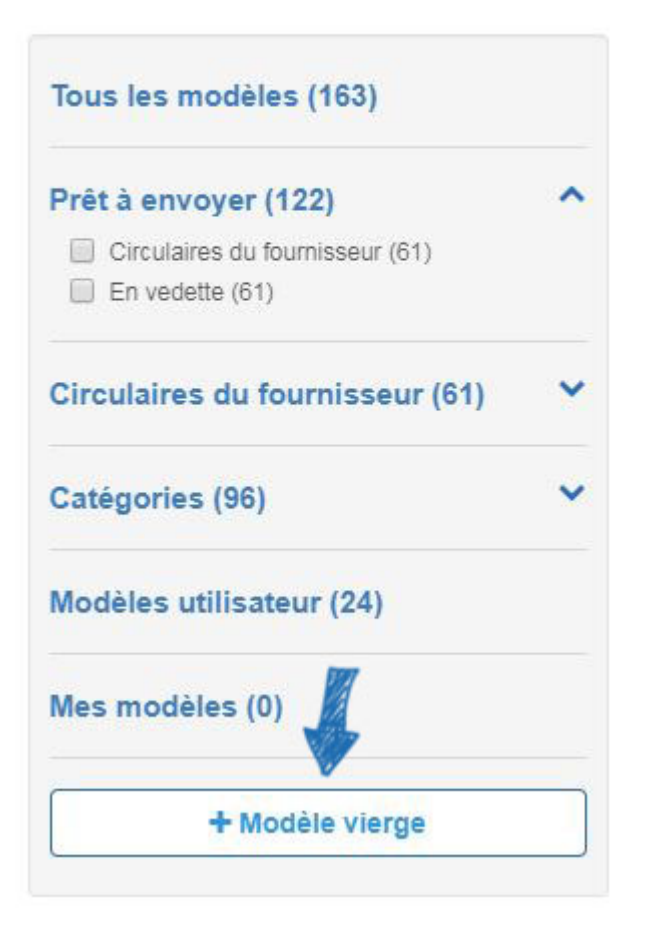

La première étape consiste à taper un nom pour ce modèle et puis cliquez sur le bouton créer.

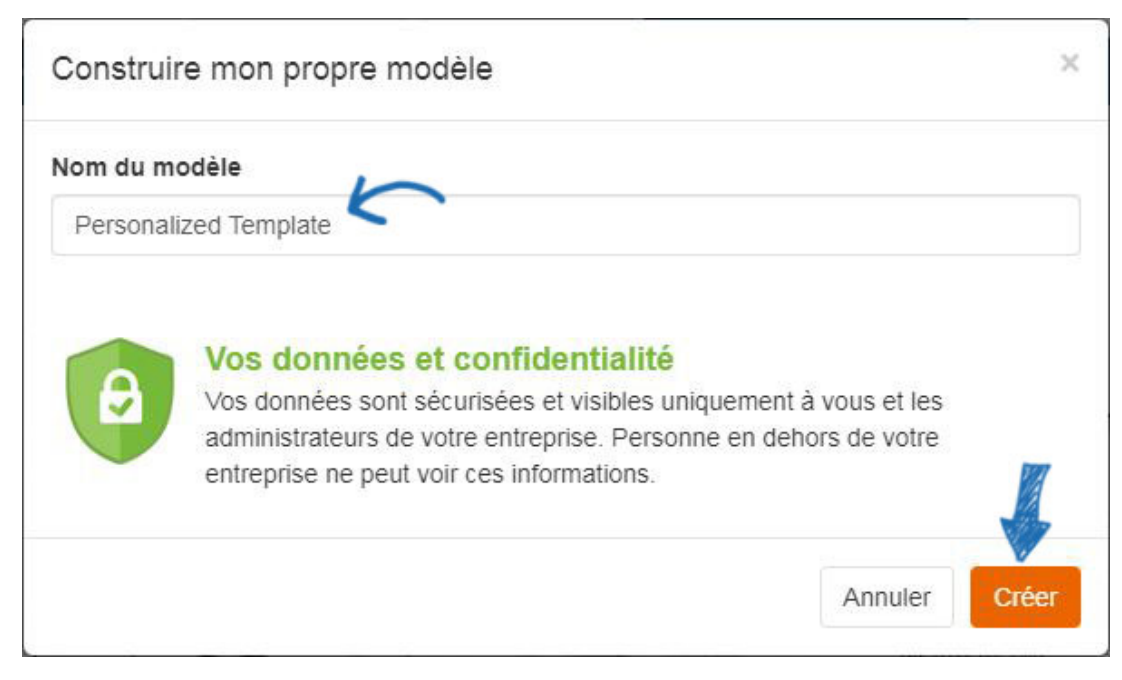

Une page blanche s'ouvre dans l'éditeur. Dans la colonne de gauche, plusieurs éléments sont disponibles qui peuvent être ajoutés au modèle. Le modèle sera élargi pour prendre en compte tous les éléments auxquels sont ajoutent.

Faites glisser et déposez les éléments de la colonne sur le modèle.

Les options de la colonne de gauche changera pour afficher les options de gestion d'élément, ce qui vous permet de configurer l'élément. Par exemple, pour ajouter un entête, cliquez sur l'élément de gauche à droite et puis faites glisser et déposez le sur le modèle.

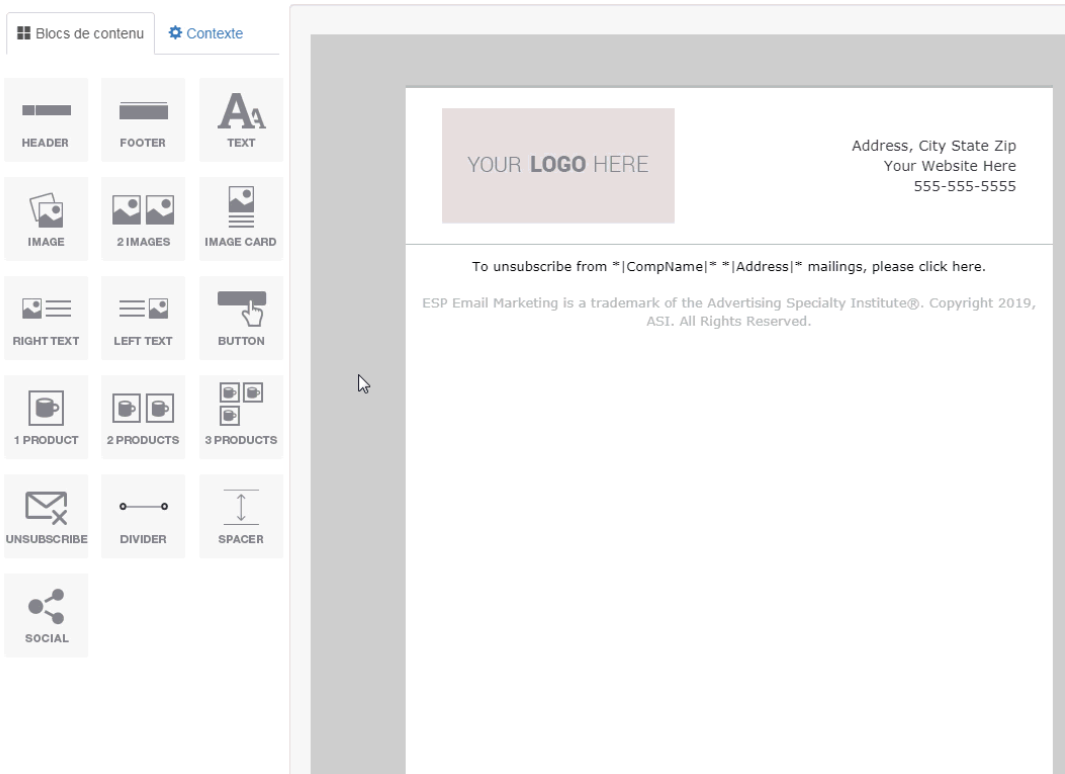

La colonne changera pour afficher les options d'édition et variera selon l'élément. Il est important de noter que vous devez inclure le désabonnement dans votre modèle soit conforme aux lois de la CAN-SPAM.

Ensuite, utilisez les options sur la gauche pour gérer les propriétés de l'en-tête.

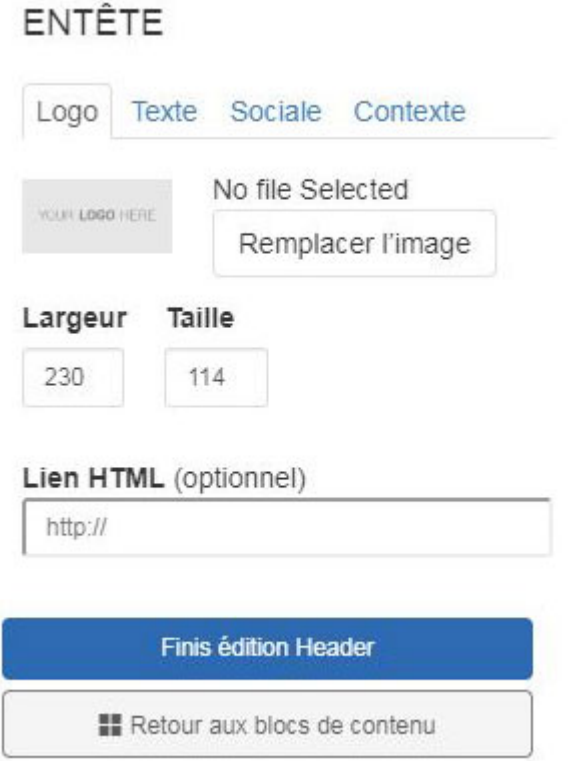

Après avoir configuré l'élément, cliquez sur le dos au bouton de blocs de contenu.

Vous pouvez également tirer des produits directement à partir de votre presse-papiers ESP, dossiers de projets, ou faire une recherche. Lorsque vous faites glisser un élément de produit (s) sur le modèle, on vous demandera pour spécifier quel produit vous souhaitez que vous utilisez. Vous pouvez ajouter jusqu'à trois produits à la fois et sera capable de gérer les informations de produit dans la colonne de gauche.

Lorsque vous avez fini de modifier le modèle, cliquez sur le bouton "sauvegarder". Il est important de s'assurer après la création et l'enregistrement d'un modèle, vous allez dans la section modèles, placez le curseur sur le modèle nouvellement créé et cliquez sur publier à l'utiliser pour une campagne.

## Modèles

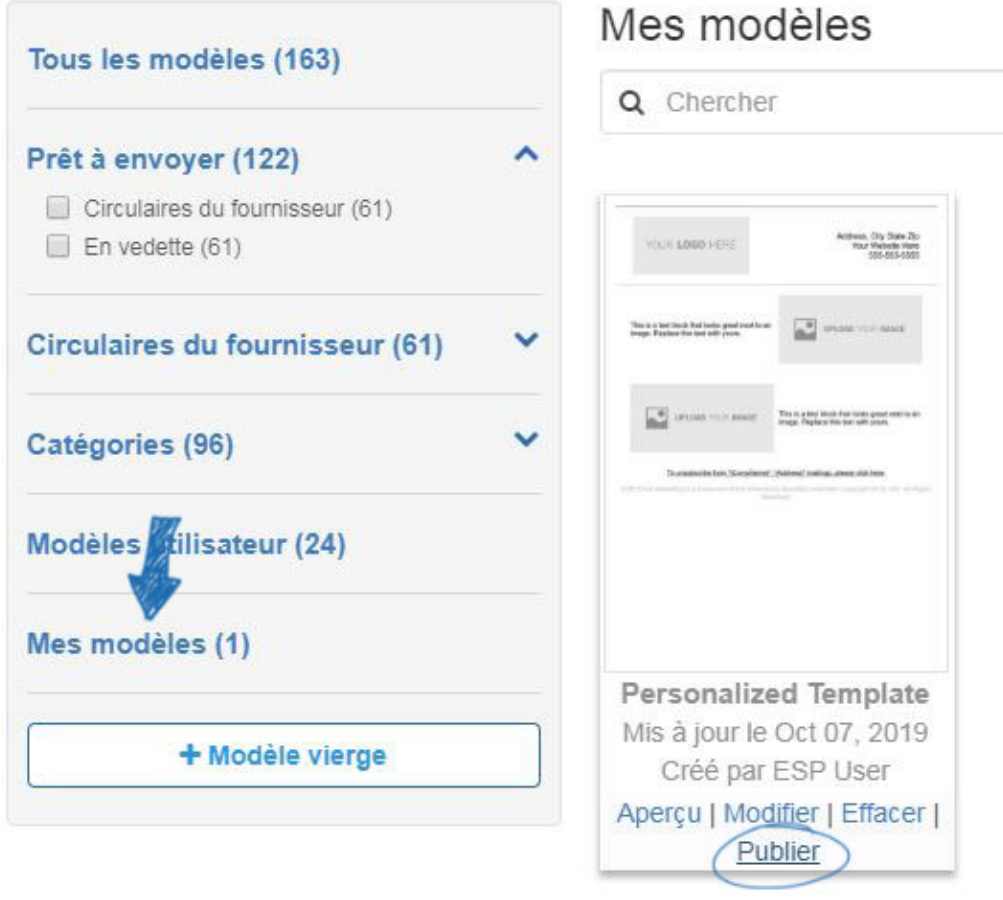